# LAUSD ELEMENTARY Edgenuity Student Quick Start Guide

### **STEP 1: Log into Edgenuity**

## STUDENTS DO: STUDENTS SEE: 1. Go to: https://clever.com/in/lausd Los Angeles Unified School District to access Clever via Badges. Not your district? Log in with Active Directory Clever 2. Click on the **Badge Icon**. Having trouble? Get help signing in! 3. When prompted, present your badge in-front of the webcam. 4. Once logged in the dashboard, locate Edgenuity Pathblazer app. 5. Click on the Edgenuity Pathblazer app to be logged in. Edgenuity Community Mail Logout Help **XEdgenuity** Hi Student1 6. Welcome to your **Student Home** page.

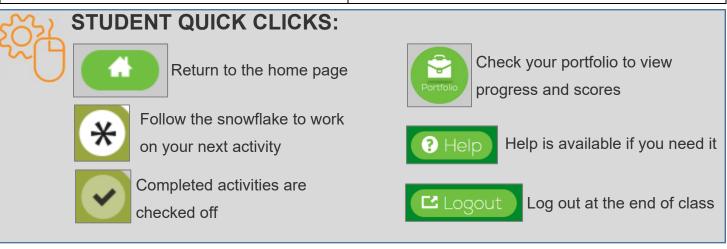

#### STEP 2: Work in Edgenuity

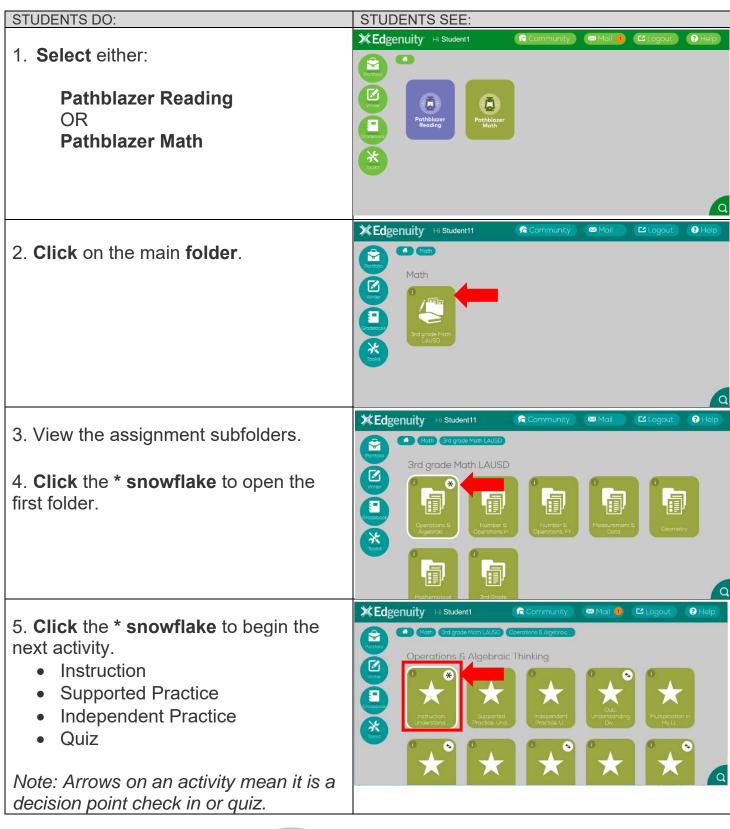

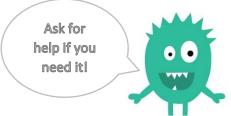

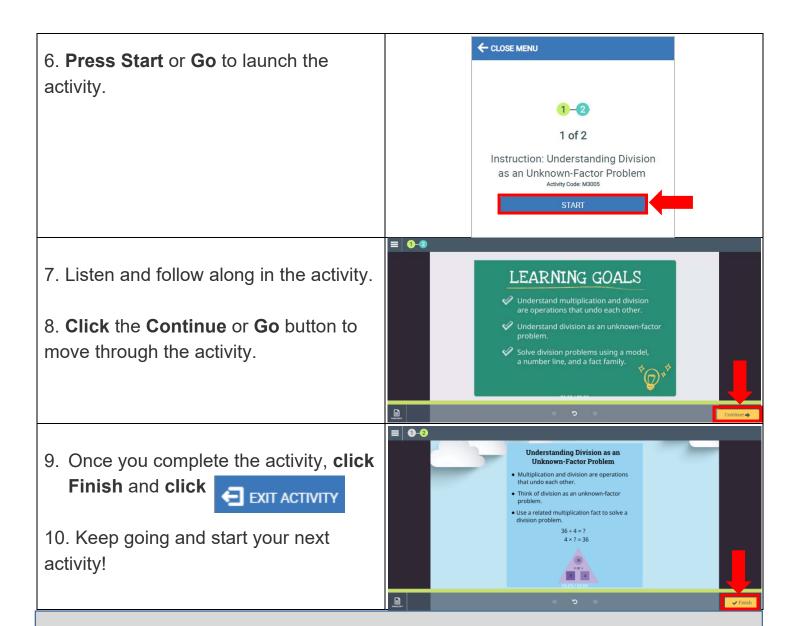

#### **STUDENT TIPS & TOOLS:**

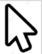

Click on the screen any time to view options

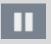

Pause or Replay the activity at the bottom of the screen

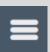

Click on the menu icon to exit the activity

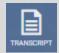

A transcript is available in the bottom left corner or the menu

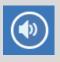

Click to play audio

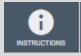

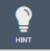

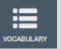

Additional resources are available for some activities

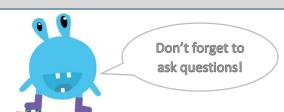

#### **STEP 3: Check Your Progress**

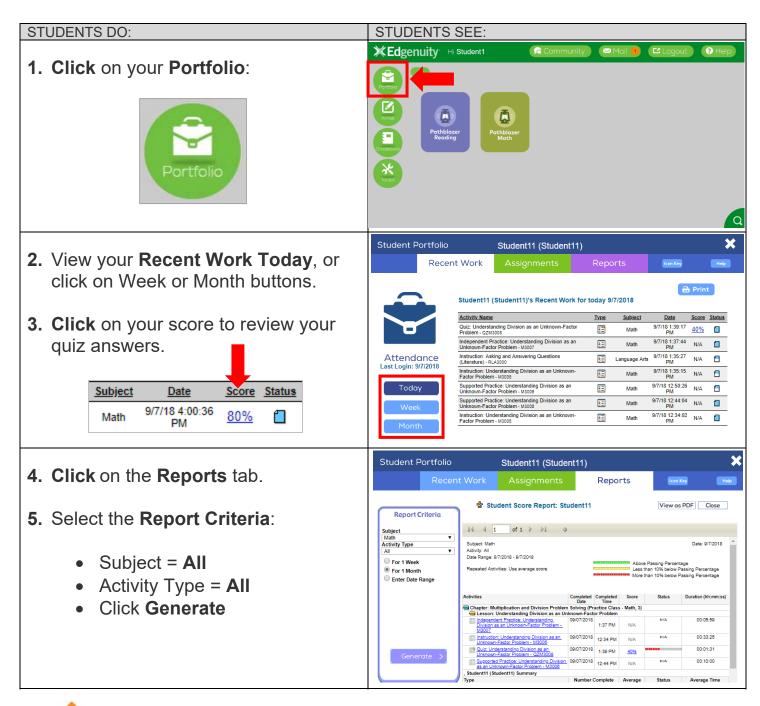

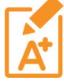

#### STUDENT SUCCESS GOALS:

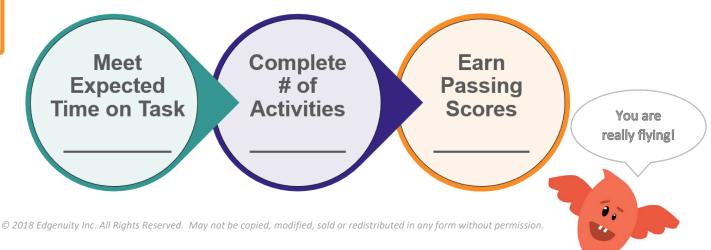